# 國家文化記憶庫官網- 「去創作」功能操作說明

# 109/9/8

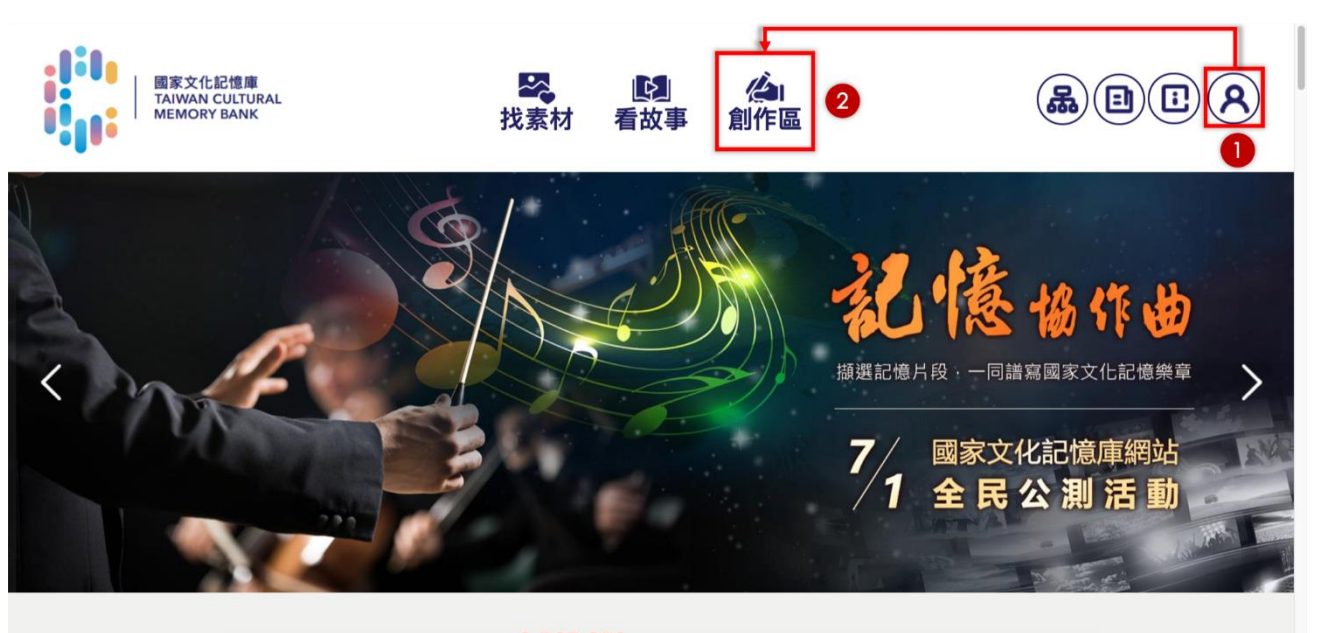

步驟1:登入文化部國家文化記憶庫會員中心帳 號(請以團隊名義申請帳號)

步驟2:登入完成後點選進入創作區

本站提供 2,767,959 筆素材 供您自由瀏覽及探索

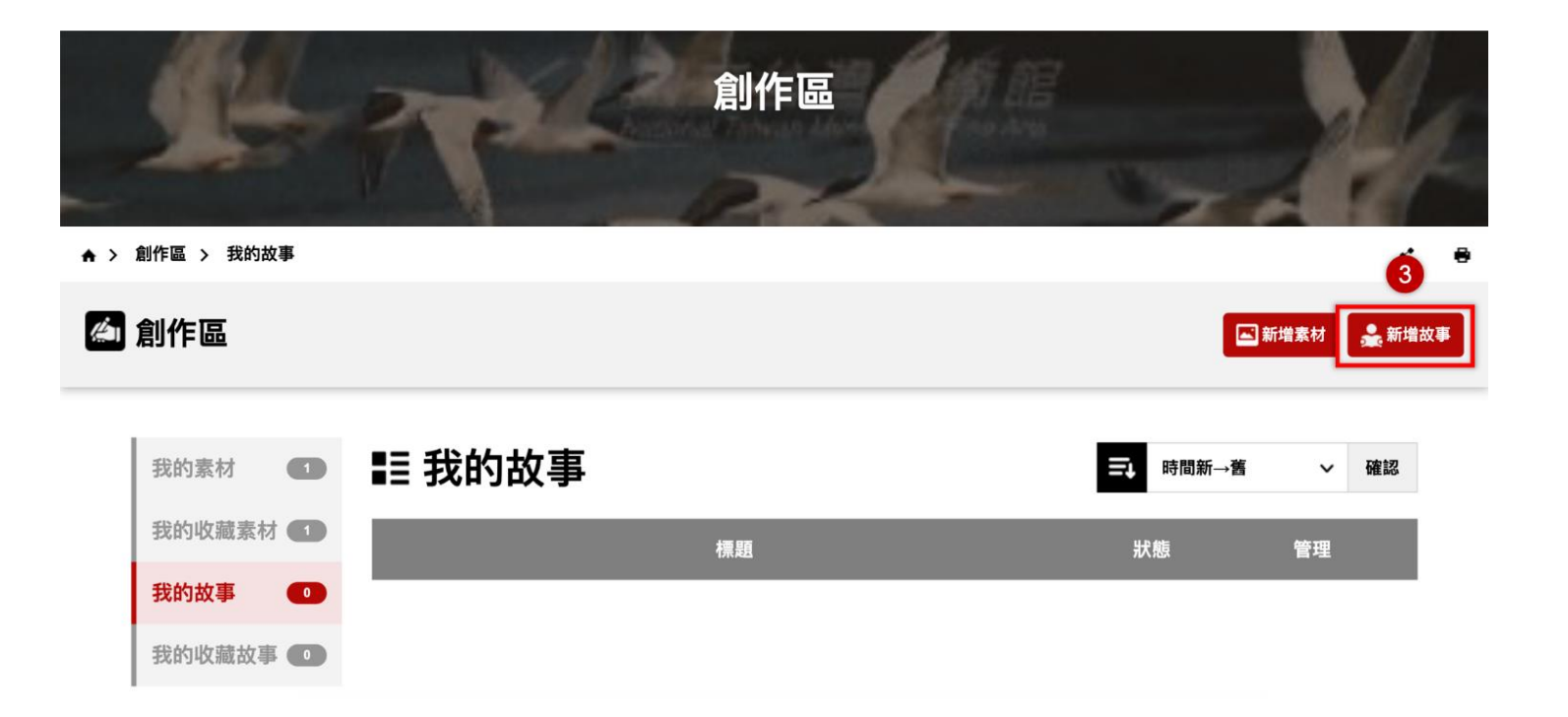

#### 步驟3:點選新增故事

新增故事

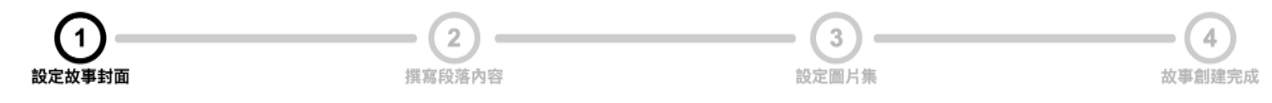

#### 設定故事封面 Step 1

1. 上傳您的數位物件(圖檔)(檔案格式限定圖像檔,包含JPG、GIF、PNG、BMP等格式)作為故事封面,或從「我的素材庫」中進行選 擇。

2. 填寫設定數位物件之標題、授權方式,若上傳多張圖檔,可利用核取方塊批次設定每一個圖檔之授權,並可選擇其中一張為代表圖(若您 不清楚如何選擇授權方式,可先參考 本平台授權規範 及 創用CC授權條款 。

3. 完成其他部分欄位內容之填寫;點選【下一步】按鈕繼續。

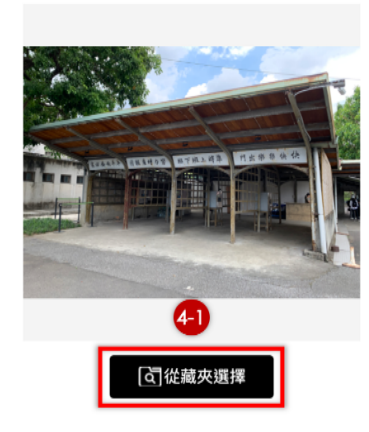

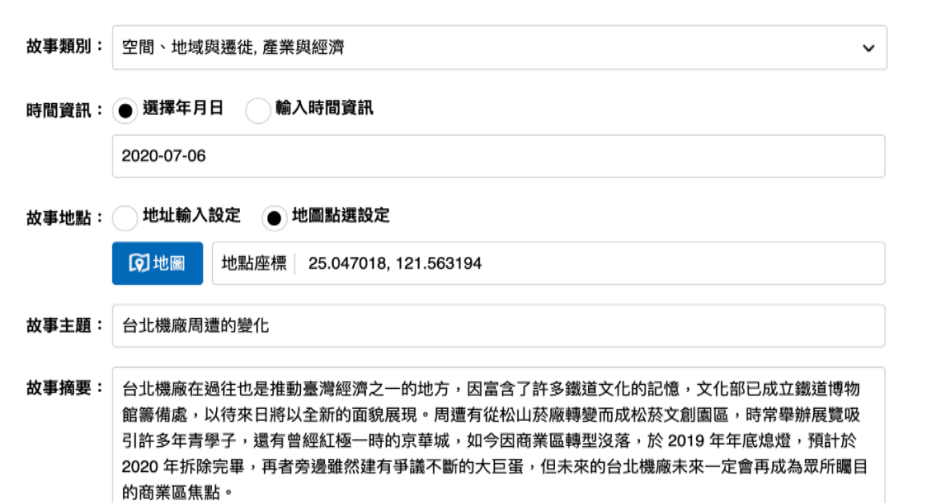

步驟4-1:可從藏夾選擇故事封面

新增素材至藏夾請[點此](https://www.facebook.com/TaiwanCulturalMemoryBank/photos/pcb.3354267971251619/3354273477917735/?type=3&theater)看教學:

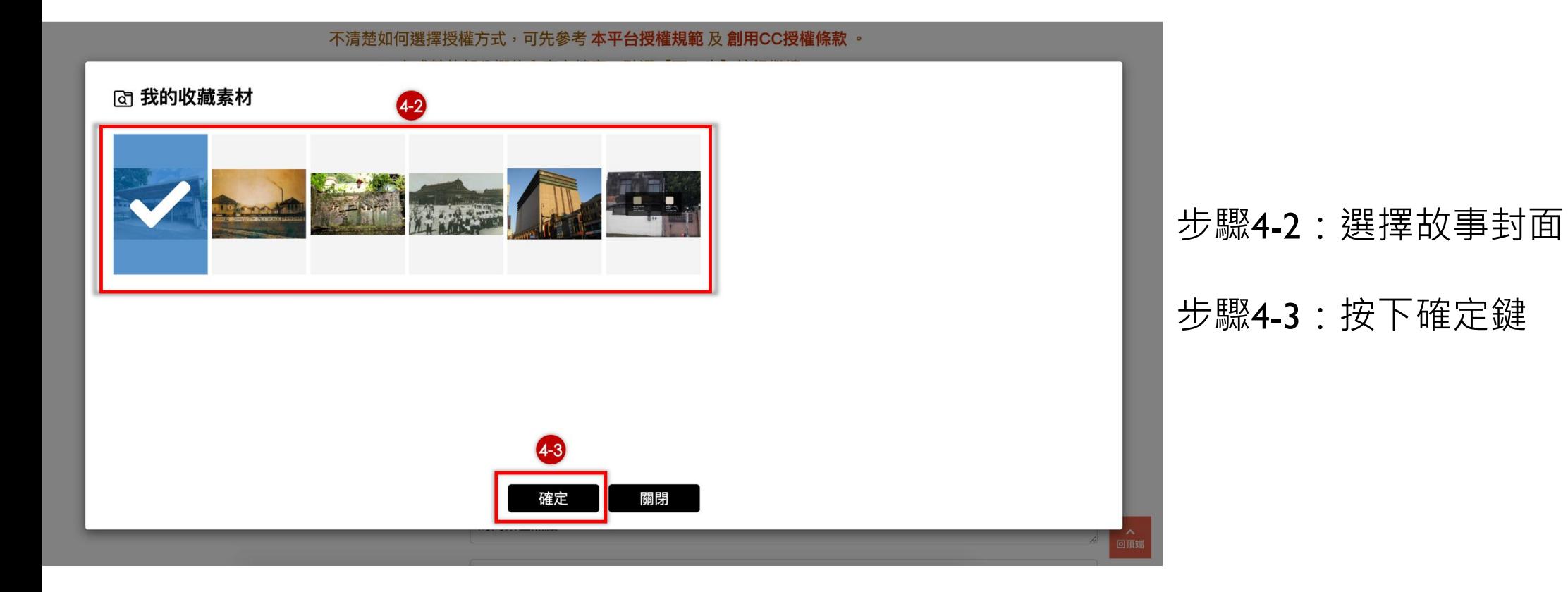

新增故事

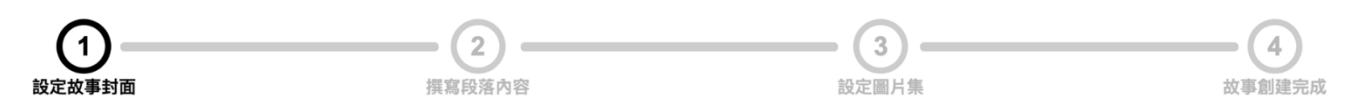

▶ 設定故事封面 Step 1

1. 上傳您的數位物件(圖檔)(檔案格式限定圖像檔,包含JPG、GIF、PNG、BMP等格式)作為故事封面,或從「我的素材庫」中進行選

摆。

2. 填寫設定數位物件之標題、授權方式,若上傳多張圖檔,可利用核取方塊批次設定每一個圖檔之授權,並可選擇其中一張為代表圖(若您 不清楚如何選擇授權方式,可先參考 本平台授權規範 及 創用CC授權條款 。

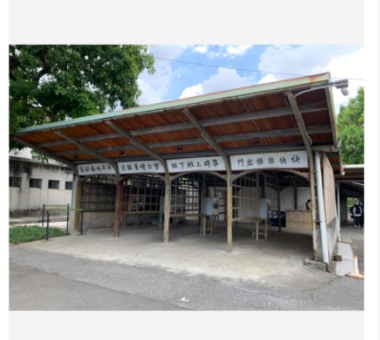

(可從藏夾選擇

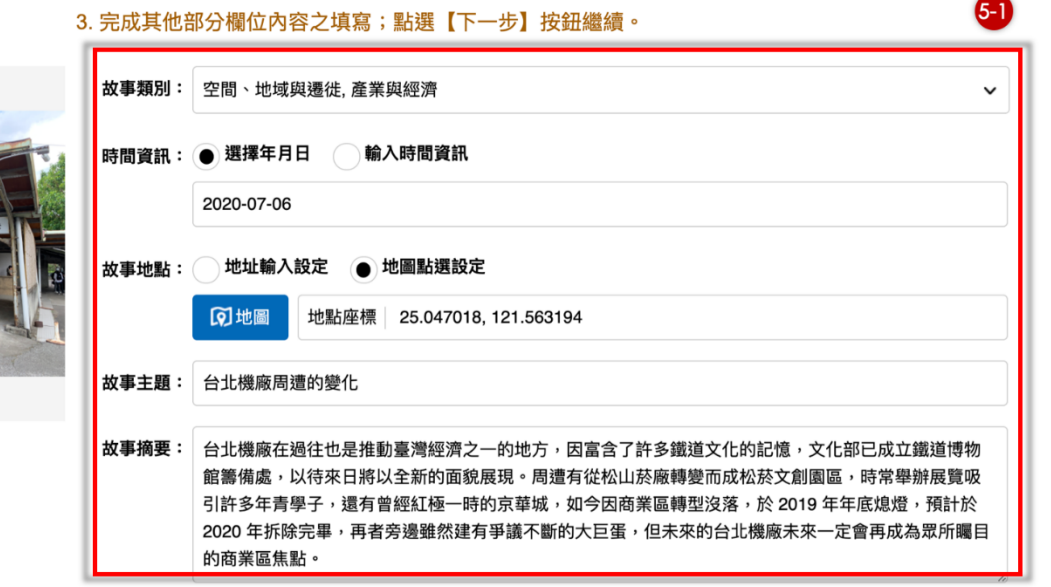

步驟5-1:選擇並敘寫故事類別、 時間資訊、地點、主題及摘要

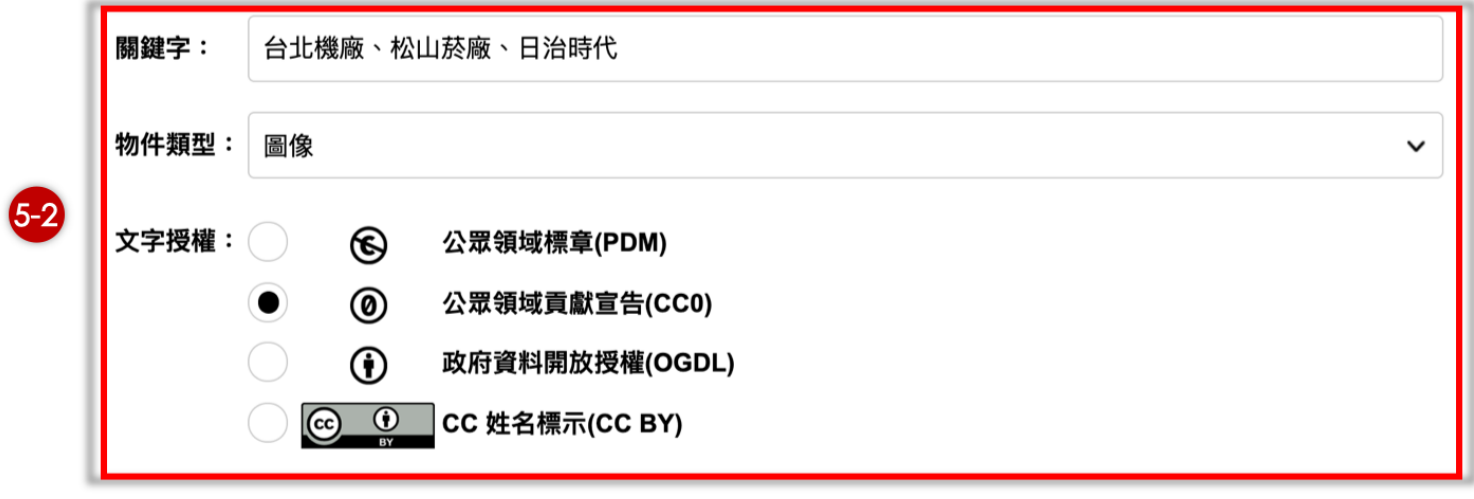

#### 步驟5-2:選擇文字授權類型

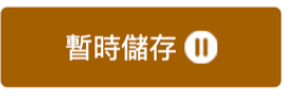

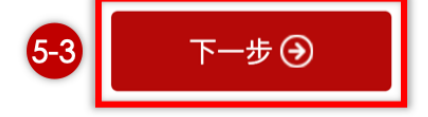

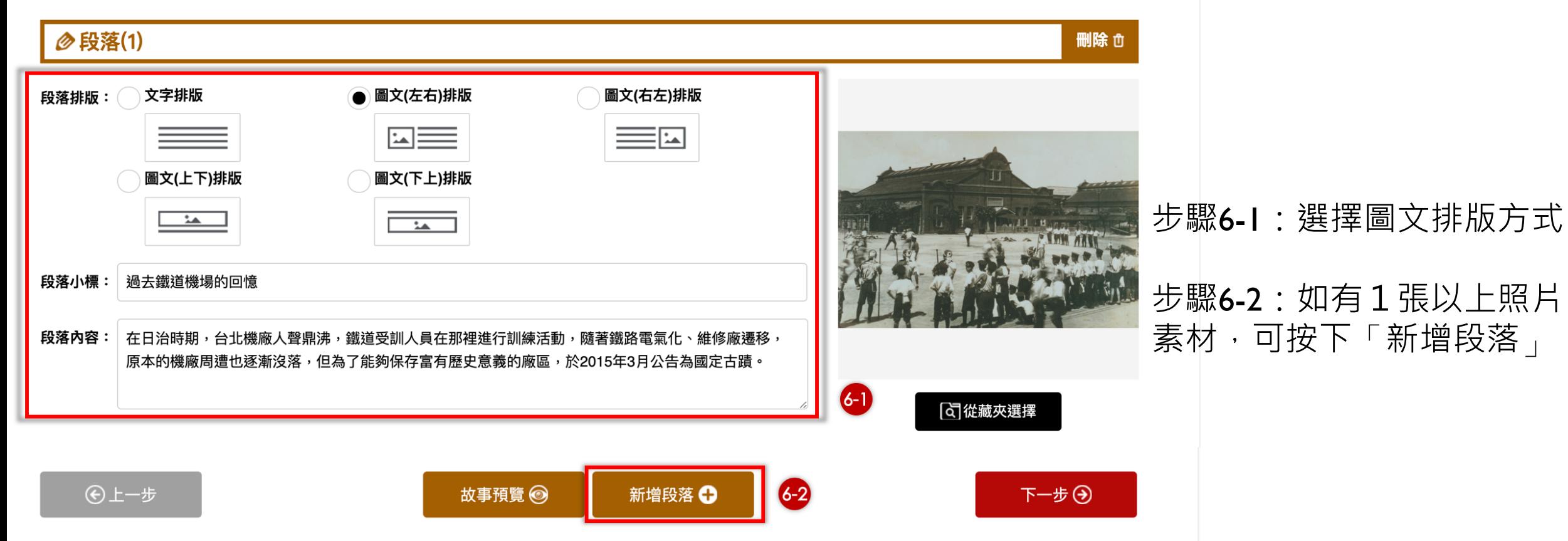

and the complete the state of the complete state of the state of the state of the state of the state of the state of the state of the state of the state of the state of the state of the state of the state of the state of t

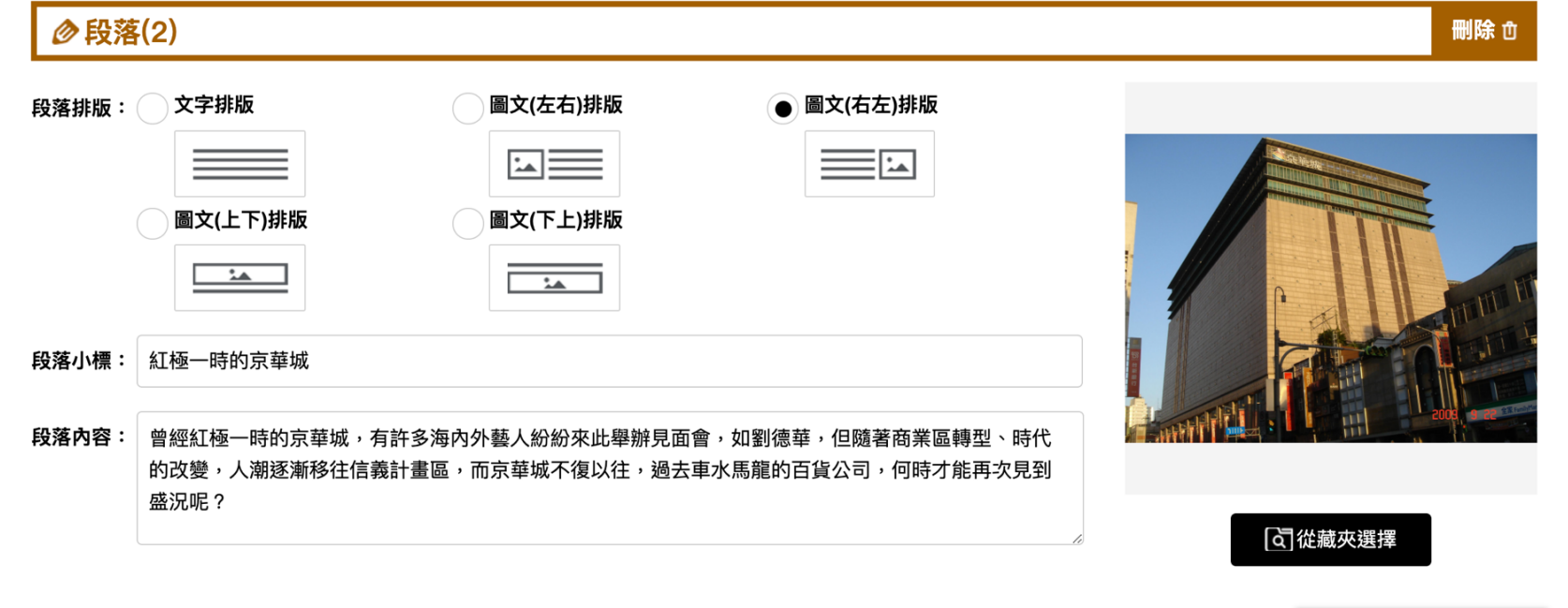

步驟6-3: 一個故事中可以由多張照片組合而 成,每張照片皆有獨立段落及獨立 的圖文排版方式,完成後按下一步

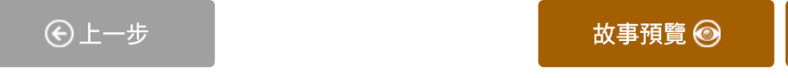

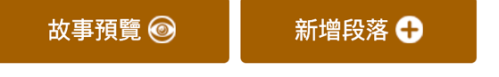

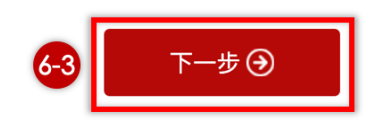

#### 設定圖片集 Step 3

如果您的故事想放更多圖片,我們另外提供不限張數『圖片集』精彩您的故事, 請從「我的收藏素材」裡勾選您要置放的圖片, 如您不使用本功能,請點選「下一步」按鈕即完成您的故事創建。

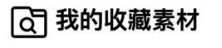

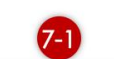

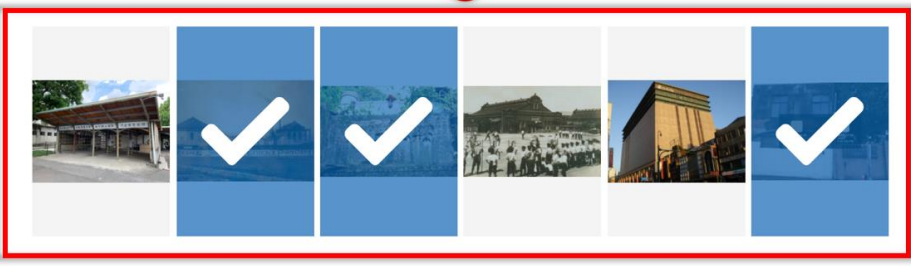

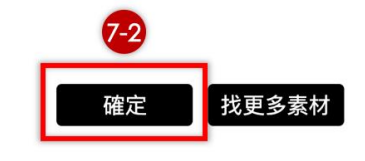

#### 步驟7-1:每個故事可搭配更多相 關圖片,並設定成圖片集

#### 步驟7-2:按下確定即完成圖片集 設定

#### 2 圖片集(您共選擇3張圖片)

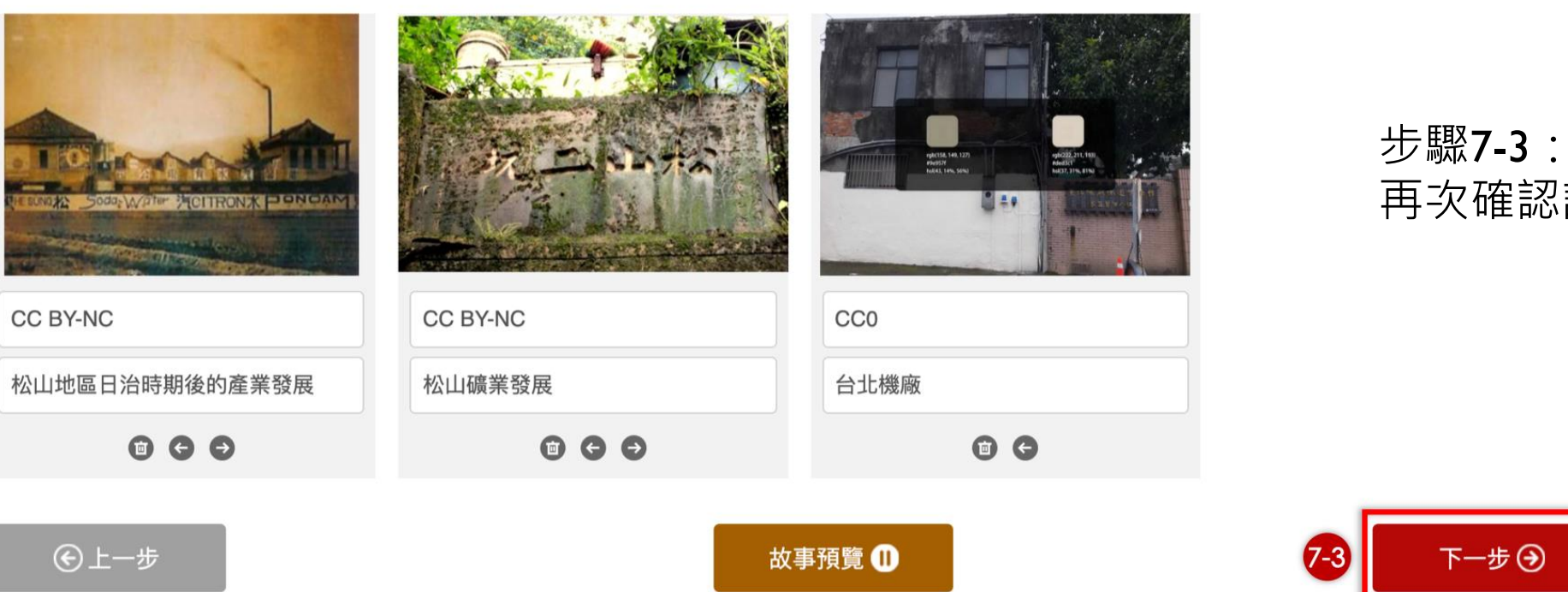

# 再次確認設定後按下一步

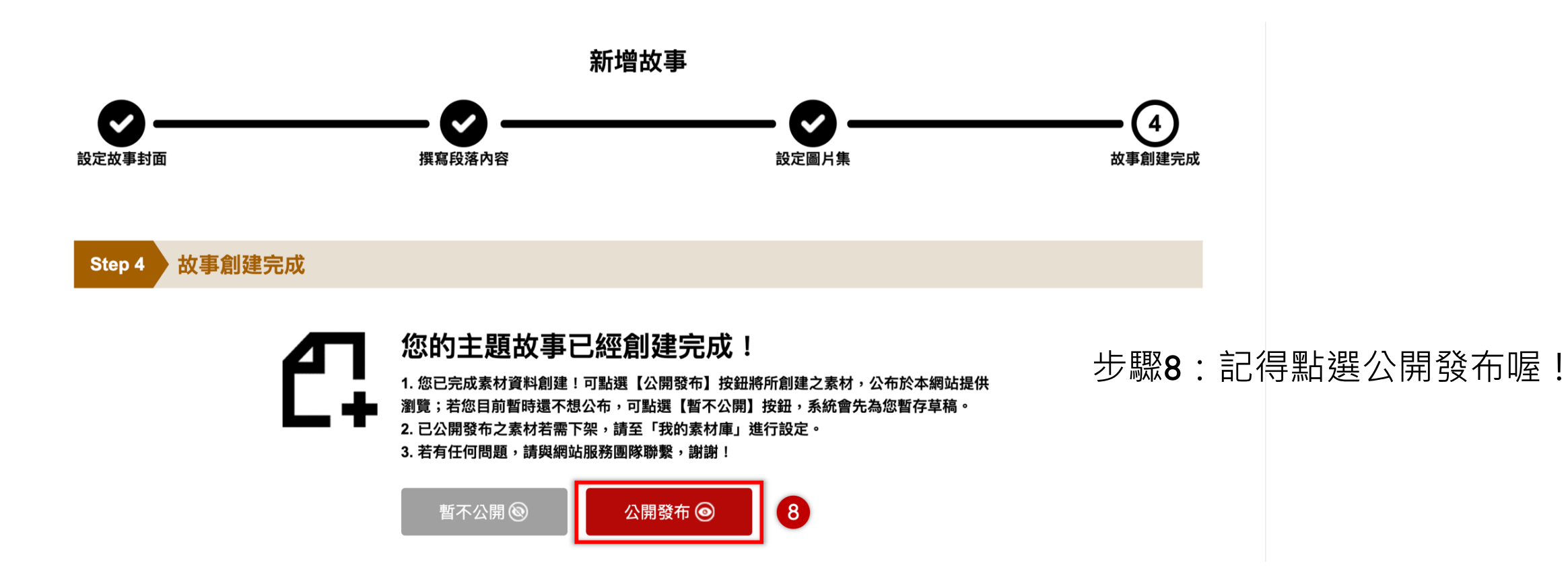

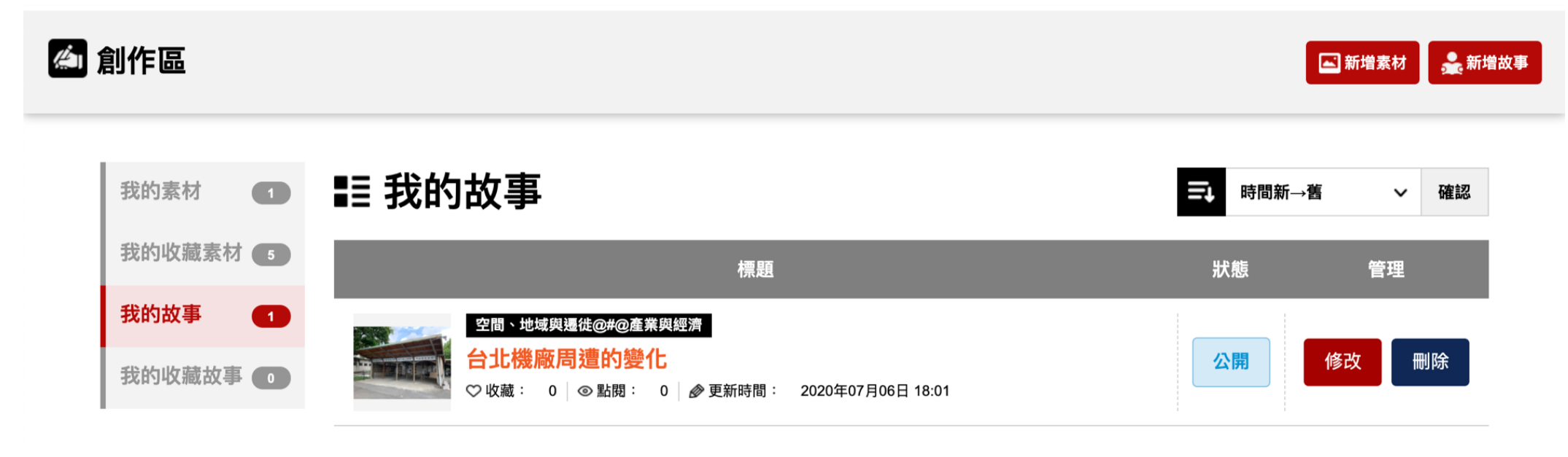

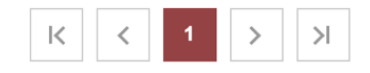

#### 現在您已可從創作區中看見自己新增一筆故事

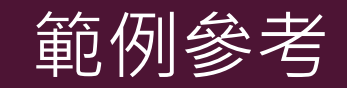

- 範例1: 白線帽——走!你現在是獨立自主的高校生了! ([http://210.65.127.57/Story/Detail?Id=142&IndexCode=member\\_story](http://210.65.127.57/Story/Detail?Id=142&IndexCode=member_story))
- 範例2: 思箱 · 思鄉: 從一跤 ( kha ) 紙箱開始說起的故事 ([http://210.65.127.57/Story/Detail?Id=422&IndexCode=member\\_story](http://210.65.127.57/Story/Detail?Id=422&IndexCode=member_story))